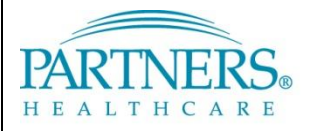

FOUNDED BY BRIGHAM AND WOMEN'S HOSPITAL AND MASSACHUSETTS GENERAL HOSPITAL

# **REMOTE ACCESS: TOKEN-LESS VPN**

#### **WHAT IS TOKEN-LESS VPN?**

Token-less VPN allows you to connect to the Partners network from a remote location. Each time you connect, a unique confirmation code is sent to your registered mobile phone by text message. As an alternate method, you can connect by phone call (e.g., on a landline phone).

#### **REGISTER YOUR PHONE**

A one-time registration is required for each phone you register (up to three phones).

- 1. Go t[o https://myprofile.partners.org](https://myprofile.partners.org/).
- 2. Enter your Partners user name, and then click **Log In**.
- 3. Verify your Security Image and Phrase. Enter your Partners password, and then click **Log In**.
- 4. Under My Profile Information, click **Update my Phone Numbers**.
- 5. Add your phone number:

#### **Text-enabled Mobile Phone**

*Your phone must be able to receive text messages.*

- a. Under Phone Label, select **Mobile**.
- b. Enter your **Phone Number**.
- c. Select **Text-enabled**.
- d. Click **Add**.

**Alternate Method**

*Choose if your mobile phone cannot receive text messages.*

a. Under Phone Label, select **Mobile or Home**.

**Information Systems** 

TRAININ

- b. Enter your **Phone Number**.
- c. Click **Add**.
- 6. Repeat to add an additional phone or click **Done**.

### **LOG IN TO VPN BY TEXT MESSAGE**

Each time you connect to VPN, you will need to request a new confirmation code.

1. Go t[o www.partners.org/vpn.](http://www.partners.org/vpn)

**Tip!** Save this site to your favorites or as a shortcut on your desktop for easy access.

- 2. Under Token-less, click **Connect**.
- 3. Enter your Partners user name and password, and then click **Login**.
- 4. You may be prompted to select a connection method. Choose **Text Message**, and then click **Continue**.
- 5. Select the phone where you wish to receive the confirmation code, and then click **Continue**.
- 6. You will receive a text message containing a 6-digit confirmation code from sender 328-58.
- 7. Enter the confirmation code, and then click **Continue**. You will now be connected to the network.

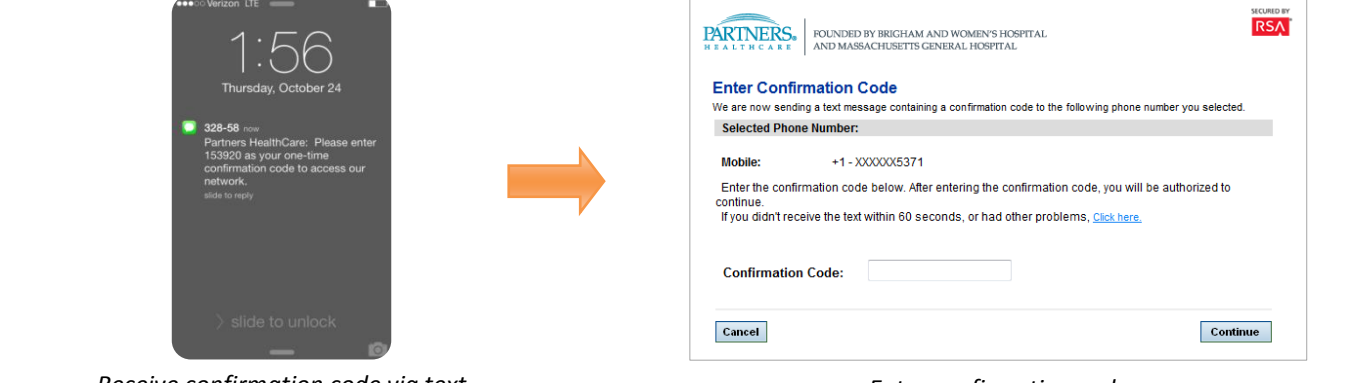

# **REMOTE ACCESS: TOKEN-LESS VPN**

## **ALTERNATE METHOD: LOG IN TO VPN BY PHONE**

Follow the instructions below if you are unable to receive text messages.

1. Go t[o www.partners.org/vpn.](http://www.partners.org/vpn)

**Tip!** Save this site to your favorites or as a shortcut on your desktop for easy access.

- 2. Under Token-less, click **Connect**.
- 3. Enter your Partners user name and password, and then click **Login**.
- 4. You may be prompted to select a connection method. Choose **Phone Call**, and then click **Continue**.
- 5. Select the phone where you can be reached to enter the confirmation code, and then click **Continue**.
- 6. A 6-digit confirmation code will display.
- 7. You will receive a phone call on your registered phone in less than one minute.
- 8. Enter the confirmation code into your phone (do *not* press #).
- 9. You will now be connected to the network.

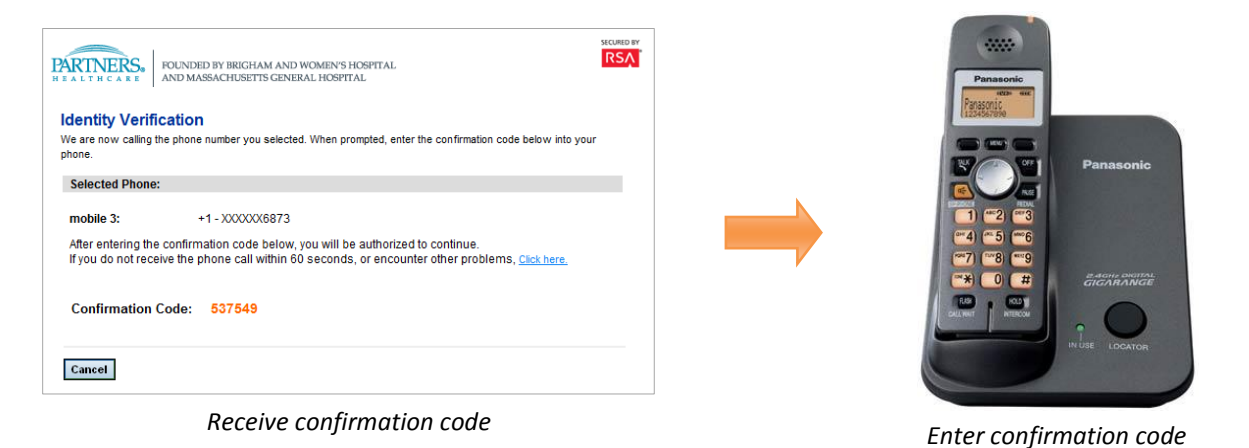

### **CONNECTION TIPS**

#### **Cisco NAC Agent**

After you log in to VPN, the Cisco NAC Agent window will display. Choose **Continue** to finalize your connection to the Partners network:

## Cisco NAC Agent  $x$ Cancel Abou uludu<br>cisco Cisco NAC Agent Temporary Network Access 23:52:05 lef Only optional requirements are failing. It is recommended that you update your system at your Repair Show Details Continue m Check Complete

### **Log off VPN**

*Right-click* the VPN icon in your task bar notification area, and then select **Quit**:

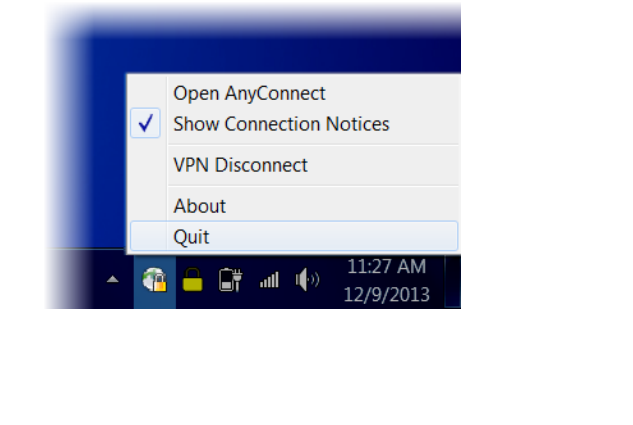

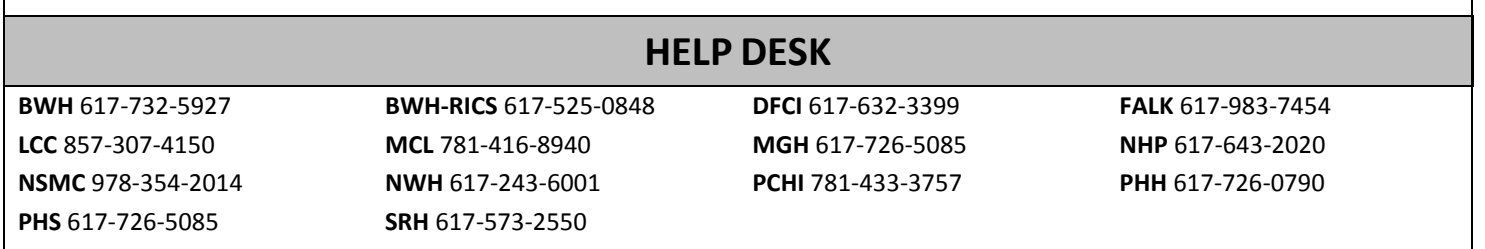

*© Partners HealthCare Page 2 of 2 December 2013*